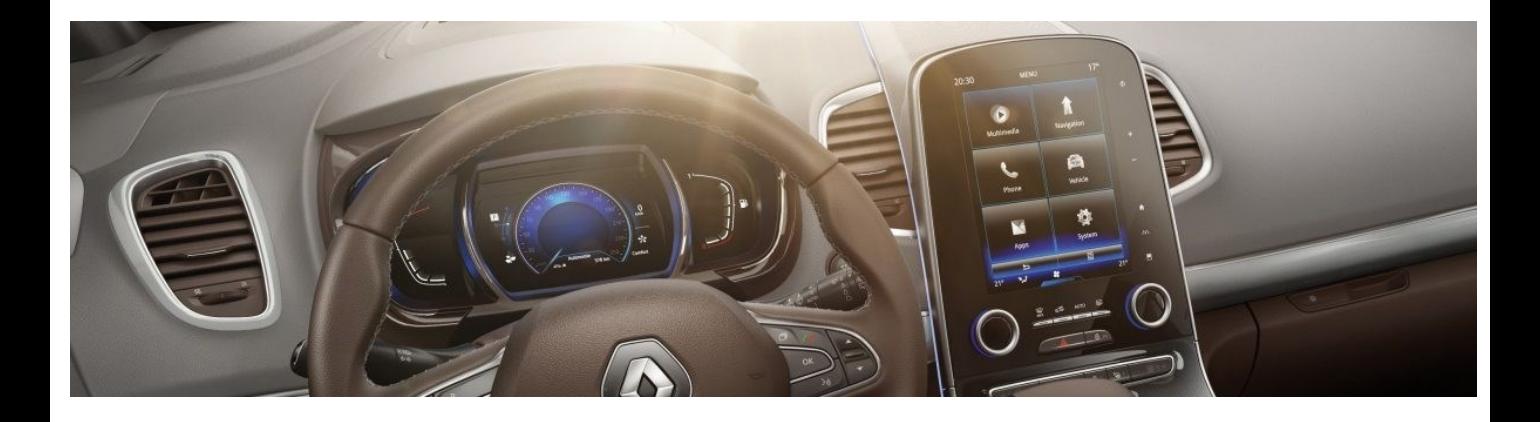

# **New R-LINK 2 Software upgrade installation guide**

This R-LINK 2 Software upgrade brings the following benefits:

- Up-to-date maps via the R-LINK Store
- Fully enjoy real-time traffic information

This upgrade **is only compatible** with Renault vehicles equipped with R-LINK 2 multimedia systems where the **VIN number has been verified** on the multimedia website. Use the software only on this specific Renault. **Do not install it on another car.**

To install the R-LINK 2 upgrade you will need:

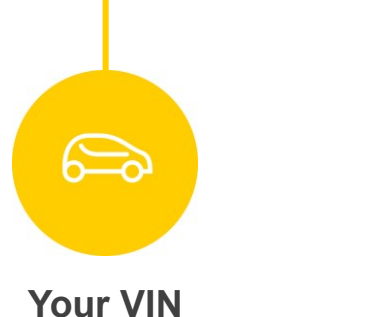

**number**

**USB key in FAT 32 format (8-32 GB)**

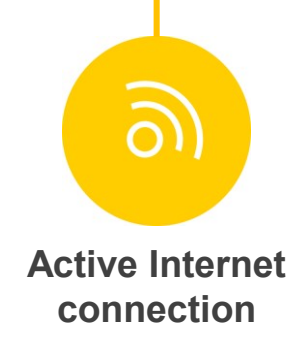

## **Before you start: Get your VIN number ready**

You can find your **VIN number** in your car or on your **V5 car registration document**.

This information is mandatory to check if the software upgrade is available for your Renault vehicle.

Please note: VIN numbers begin with VF. They also never include letters "o" nor "i".

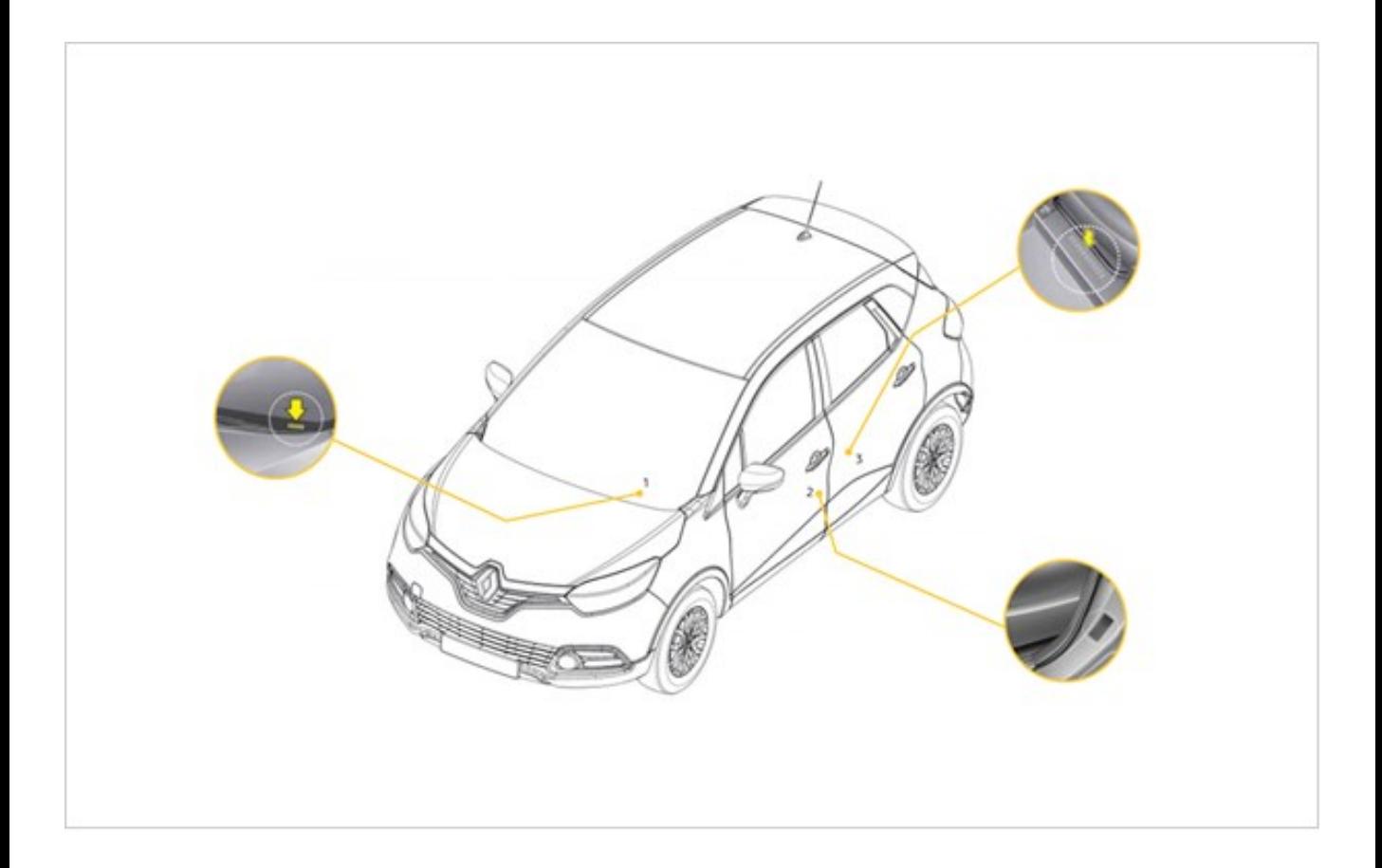

## **Before you start: Find a USB stick in FAT 32 format (8GB-32 GB)**

To check if your USB stick is in FAT 32 format access its properties (example: right click on PC/ properties).

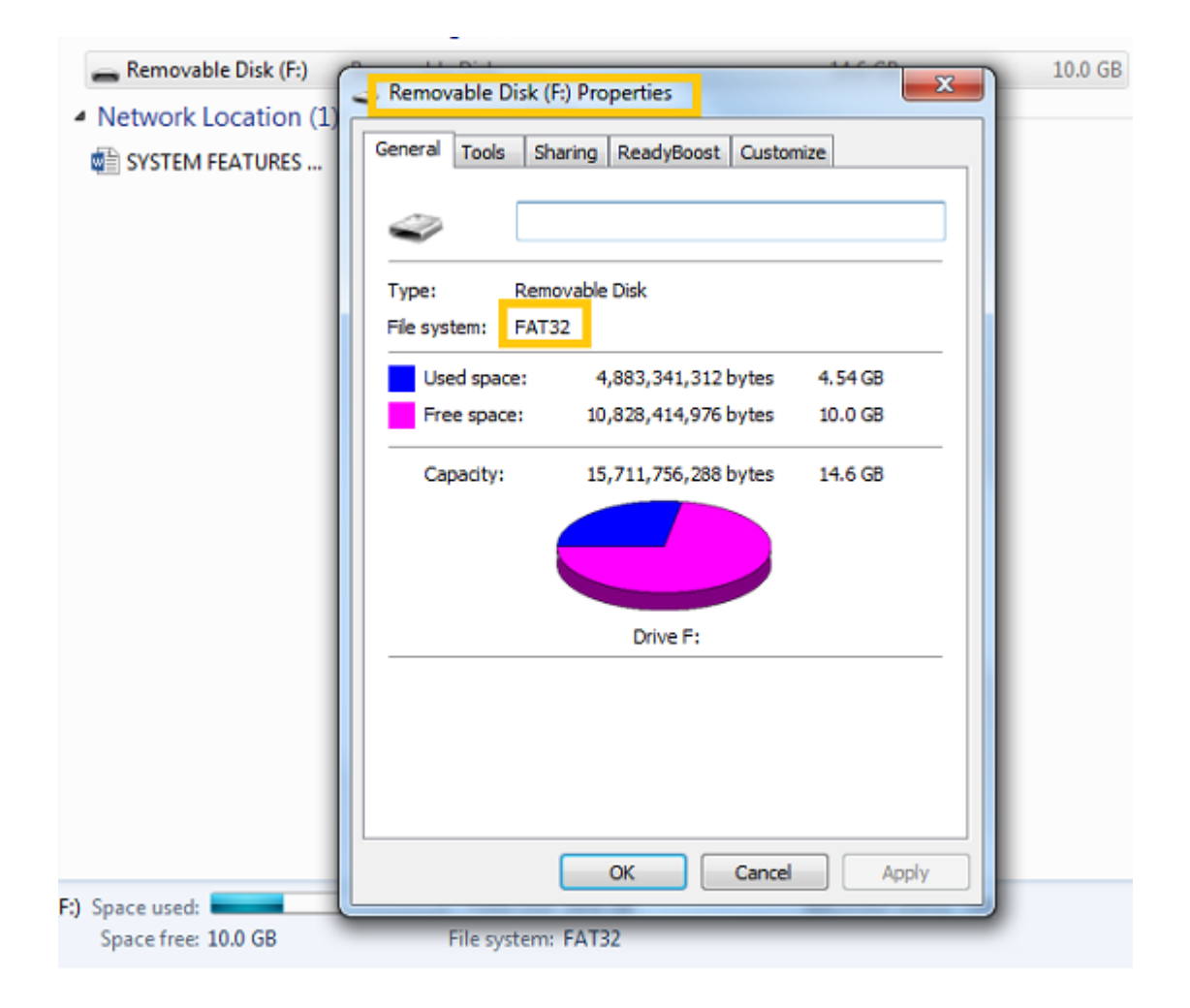

Make sure that your internet connection is active during the whole process.

Please **do not interrupt the download** whilst it is in progress.

## **Step 1: Download the software**

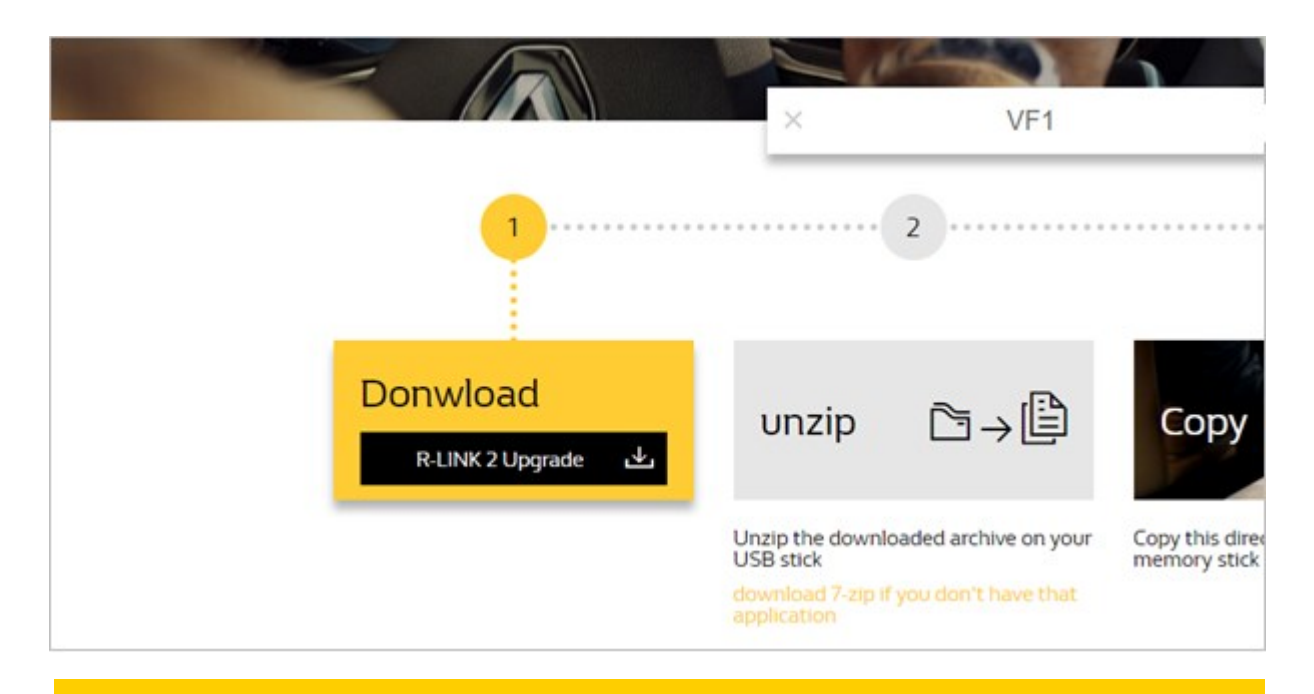

#### **Step 2: Unzip the file**

Unzip and "Extract" the file you have downloaded. You can use 7-zip ([http://www.7-zip.org/\)](http://www.7-zip.org/) to do this. Then copy the **R-LINK folder** onto the USB key at the root. Keep the R-LINK folder exactly as it is.

**Do not rename the folder nor install the software in another location on the USB stick.**

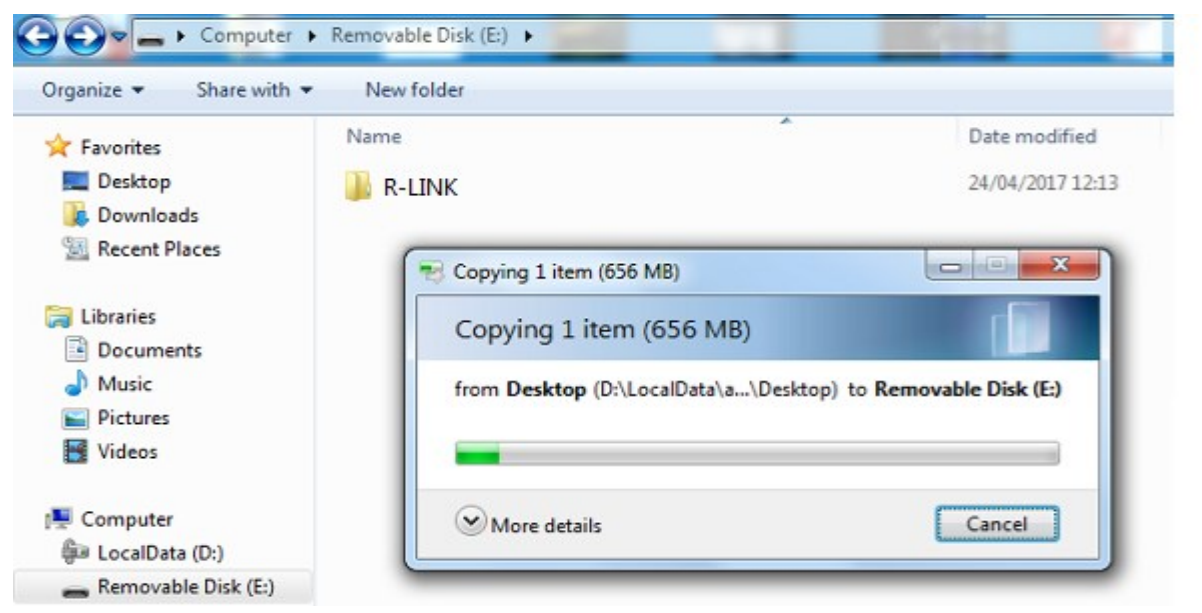

#### **[www.renault-multimedia.com](http://www.renault-multimedia.com/)** 4

## **Step 3: View the downloaded file on your USB stick**

You can open the folder to check the software has been correctly copied. It should look like this:

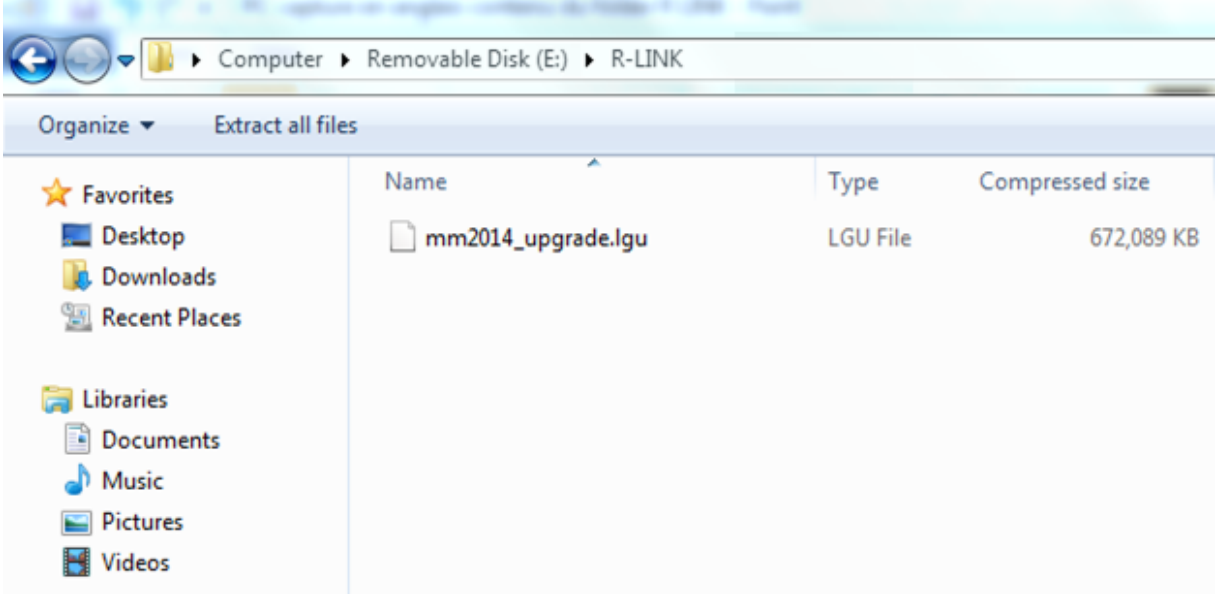

Switch on the engine and your R-LINK 2 system. Plug in your USB stick. The software on your USB stick will be automatically detected. **Please keep the engine running while the software installs.** It can take up to 10 minutes.

#### Software update detected. Please wait...

R-LINK 2 will automatically check the file integrity. Then the following screens will be displayed. Choose **"Yes" for all screens** to begin the installation process.

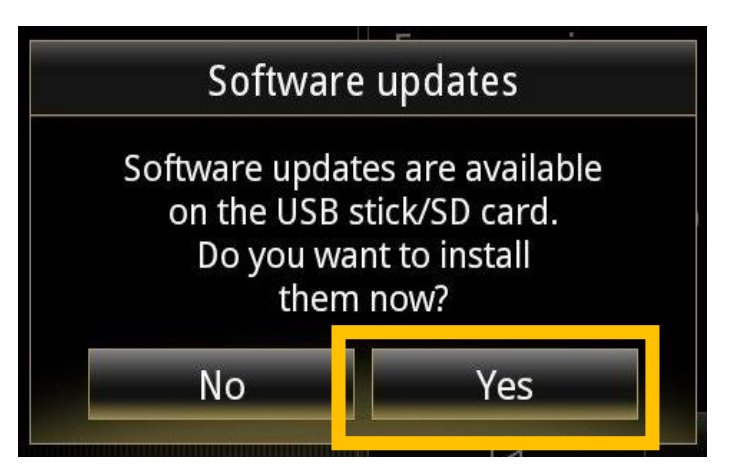

The screen will be black for a few minutes during the installation process. **The R-LINK 2 system may restart several times**  during the procedure for safety reasons. Rear camera will neither be available. **Do not unplug the USB**.

> A message on the R-LINK 2 will confirm that the installation is successful.

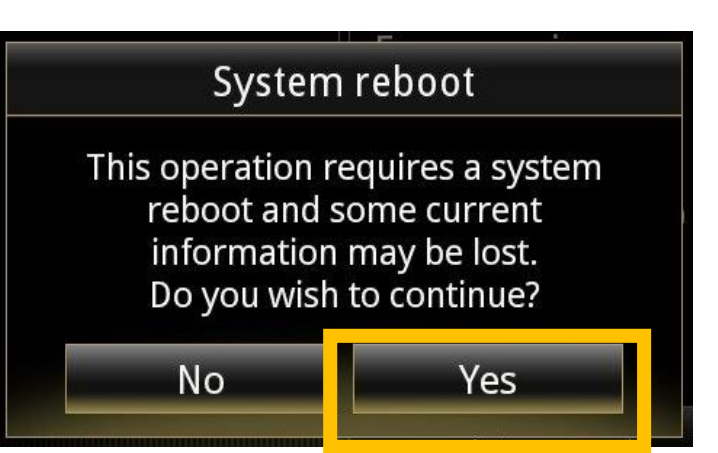

You can now remove the USB stick.

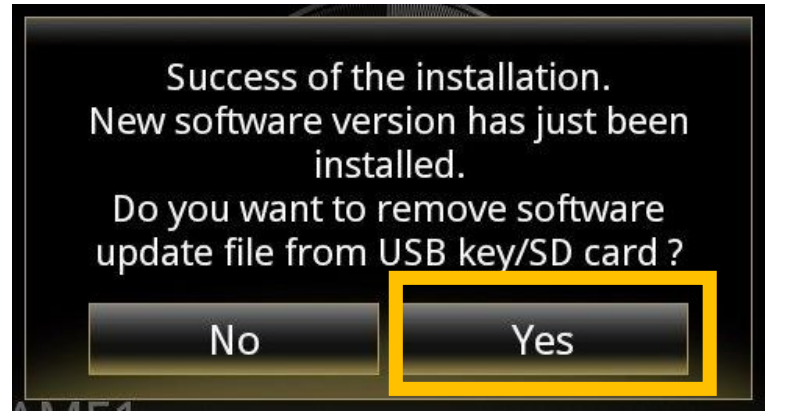

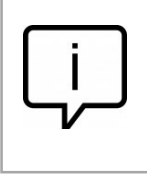

Note that the installation of the new R-LINK 2 software will reset your navigation favorites and navigation history.

# **Final Check**

You can double check if the software has installed correctly Menu->System->System Information. The sotware version for this

upgrade is **2.2.19.200.** 

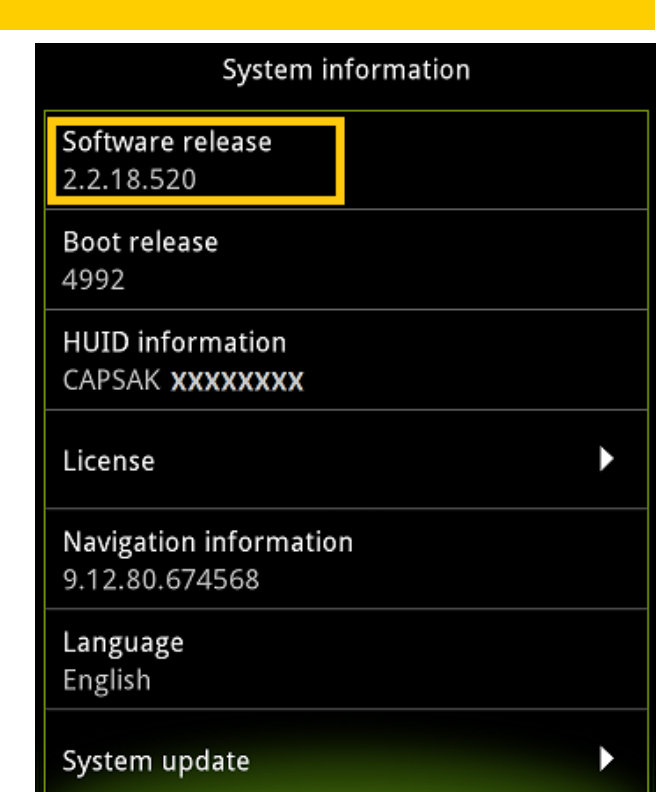

# **Do not forget to check if your R-LINK 2 system has the connectivity activated for LIVE Info Traffic**

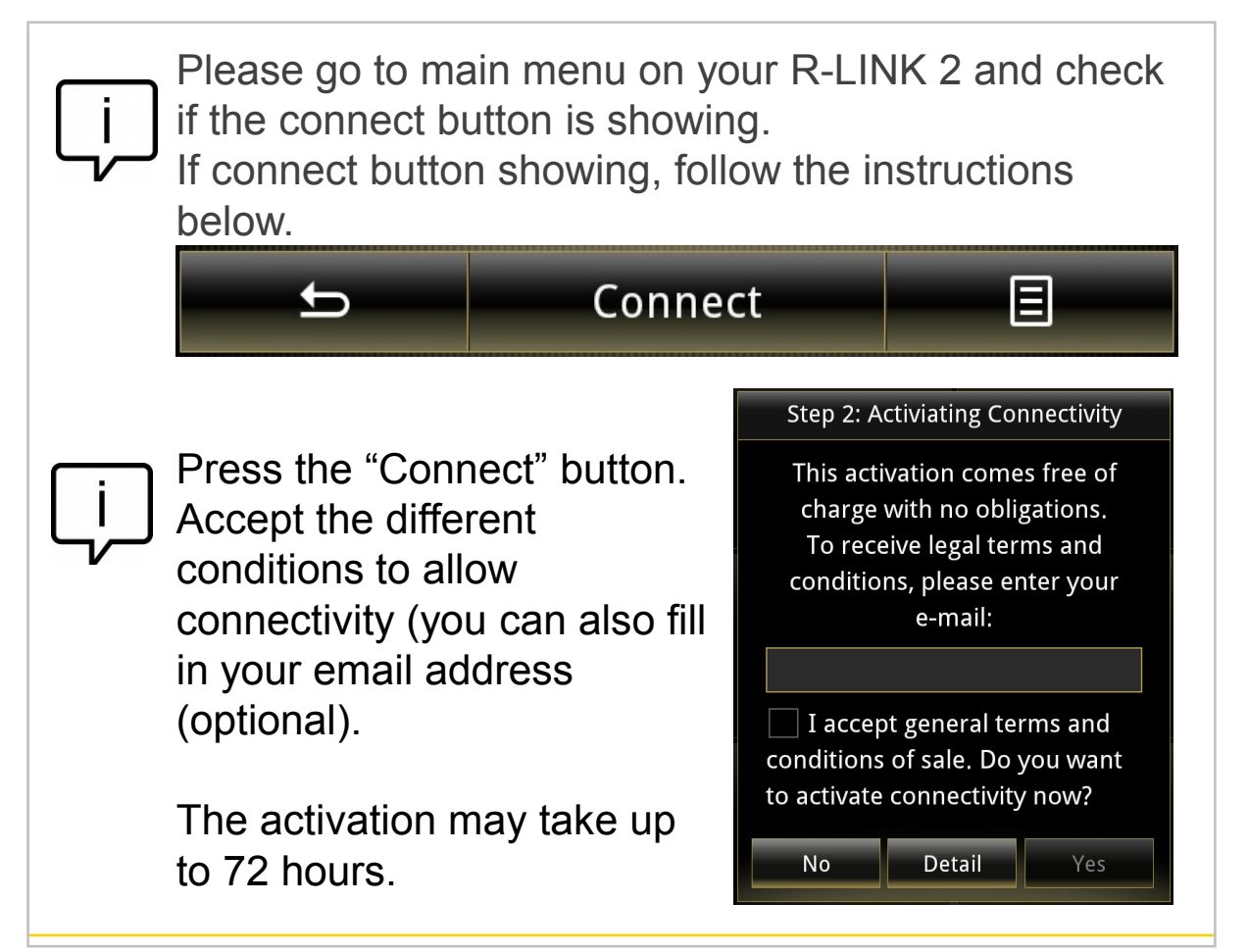

#### **[www.renault-multimedia.com](http://www.renault-multimedia.com/)** 8